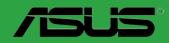

PRIME B350M-E

E12652 First Edition March 2017

#### Copyright © 2017 ASUSTeK COMPUTER INC. All Rights Reserved.

No part of this manual, including the products and software described in it, may be reproduced, transmitted, transcribed, stored in a retrieval system, or translated into any language in any form or by any means, except documentation kept by the purchaser for backup purposes, without the express written permission of ASUSTeK COMPUTER INC. ("ASUS").

Product warranty or service will not be extended if: (1) the product is repaired, modified or altered, unless such repair, modification of alteration is authorized in writing by ASUS; or (2) the serial number of the product is defaced or missing.

ASUS PROVIDES THIS MANUAL "AS IS" WITHOUT WARRANTY OF ANY KIND, EITHER EXPRESS OR IMPLIED, INCLUDING BUT NOT LIMITED TO THE IMPLIED WARRANTIES OR CONDITIONS OF MERCHANTABILITY OR FITNESS FOR A PARTICULAR PURPOSE. IN NO EVENT SHALL ASUS, ITS DIRECTORS, OFFICERS, EMPLOYEES OR AGENTS BE LIABLE FOR ANY INDIRECT, SPECIAL, INCIDENTAL, OR CONSEQUENTIAL DAMAGES (INCLUDING DAMAGES FOR LOSS OF PROFITS, LOSS OF BUSINESS, LOSS OF USE OR DATA, INTERRUPTION OF BUSINESS AND THE LIKE), EVEN IF ASUS HAS BEEN ADVISED OF THE POSSIBILITY OF SUCH DAMAGES ARISING FROM ANY DEFECT OR ERROR IN THIS MANUAL OR PRODUCT.

SPECIFICATIONS AND INFORMATION CONTAINED IN THIS MANUAL ARE FURNISHED FOR INFORMATIONAL USE ONLY, AND ARE SUBJECT TO CHANGE AT ANY TIME WITHOUT NOTICE, AND SHOULD NOT BE CONSTRUED AS A COMMITMENT BY ASUS. ASUS ASSUMES NO RESPONSIBILITY OR LIABILITY FOR ANY ERRORS OR INACCURACIES THAT MAY APPEAR IN THIS MANUAL. INCLUDING THE PRODUCTS AND SOFTWARE DESCRIBED IN IT.

Products and corporate names appearing in this manual may or may not be registered trademarks or copyrights of their respective companies, and are used only for identification or explanation and to the owners' benefit. without intent to infringe.

#### Offer to Provide Source Code of Certain Software

This product contains copyrighted software that is licensed under the General Public License ("GPL"), under the Lesser General Public License Version ("LGPL") and/or other Free Open Source Software Licenses. Such software in this product is distributed without any warranty to the extent permitted by the applicable law. Copies of these licenses are included in this product.

Where the applicable license entitles you to the source code of such software and/or other additional data, you may obtain it for a period of three years after our last shipment of the product, either

 for free by downloading it from <a href="http://support.asus.com/download">http://support.asus.com/download</a> or

(2) for the cost of reproduction and shipment, which is dependent on the preferred carrier and the location where you want to have it shipped to, by sending a request to:

ASUSTeK Computer Inc. Legal Compliance Dept. 15 Li Te Rd., Beitou, Taipei 112 Taiwan

In your request please provide the name, model number and version, as stated in the About Box of the product for which you wish to obtain the corresponding source code and your contact details so that we can coordinate the terms and cost of shipment with you.

The source code will be distributed WITHOUT ANY WARRANTY and licensed under the same license as the corresponding binary/object code.

This offer is valid to anyone in receipt of this information.

ASUSTeK is eager to duly provide complete source code as required under various Free Open Source Software licenses. If however you encounter any problems in obtaining the full corresponding source code we would be much obliged if you give us a notification to the email address <code>gpl@asus.com</code>, stating the product and describing the problem (please DO NOT send large attachments such as source code archives, etc. to this email address).

### **Contents**

| Safe  | ty inform  | nation                      | iv   |
|-------|------------|-----------------------------|------|
| Abou  | ut this gu | uide                        | iv   |
| Pack  | age con    | tents                       | vi   |
| PRIM  | 1E B3501   | M-E specifications summary  | vi   |
| Chapt | ter 1      | Product introduction        |      |
| 1.1   | Befor      | e you proceed               | 1-1  |
| 1.2   | Mothe      | erboard overview            | 1-1  |
| 1.3   | Centr      | al Processing Unit (CPU)    | 1-10 |
| 1.4   | Syste      | m memory                    | 1-12 |
| Chapt | ter 2      | BIOS information            |      |
| 2.1   | Mana       | ging and updating your BIOS | 2-1  |
| 2.2   | BIOS       | setup program               | 2-5  |
| 2.3   | Exit n     | nenu                        | 2-10 |
| Appe  | ndix       |                             |      |
| Notio | es         |                             | A-1  |
| ASU   | S contac   | t information               | A-4  |

### Safety information Electrical safety

- To prevent electrical shock hazard, disconnect the power cable from the electrical outlet before relocating the system.
- When adding or removing devices to or from the system, ensure that the power cables for the devices are unplugged before the signal cables are connected. If possible, disconnect all power cables from the existing system before you add a device.
- Before connecting or removing signal cables from the motherboard, ensure that all power cables are unplugged.
- Seek professional assistance before using an adapter or extension cord. These devices could interrupt the grounding circuit.
- Ensure that your power supply is set to the correct voltage in your area. If you are not sure about the voltage of the electrical outlet you are using, contact your local power company.
- If the power supply is broken, do not try to fix it by yourself. Contact a qualified service technician or your retailer.

### **Operation safety**

- Before installing the motherboard and adding components, carefully read all the manuals that came with the package.
- Before using the product, ensure all cables are correctly connected and the power cables are not damaged. If you detect any damage, contact your dealer immediately.
- To avoid short circuits, keep paper clips, screws, and staples away from connectors, slots, sockets and circuitry.
- Avoid dust, humidity, and temperature extremes. Do not place the product in any area
  where it may be exposed to moisture.
- Place the product on a stable surface.
- If you encounter technical problems with the product, contact a qualified service technician or your retailer.

### About this guide

This user guide contains the information you need when installing and configuring the motherboard.

### How this guide is organized

This guide contains the following parts:

• Chapter 1: Product introduction

This chapter describes the features of the motherboard and the new technology it supports. It includes descriptions of the switches, jumpers, and connectors on the motherboard.

Chapter 2: BIOS information

This chapter discusses changing system settings through the BIOS Setup menus.

### Where to find more information

Refer to the following sources for additional information and for product and software updates.

#### 1. ASUS websites

The ASUS website provides updated information on ASUS hardware and software products. Refer to the ASUS contact information.

#### 2. Optional documentation

Your product package may include optional documentation, such as warranty flyers, that may have been added by your dealer. These documents are not part of the standard package.

### Conventions used in this guide

To ensure that you perform certain tasks properly, take note of the following symbols used throughout this manual.

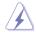

**DANGER/WARNING:** Information to prevent injury to yourself when completing a task.

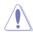

**CAUTION:** Information to prevent damage to the components when completing a task

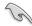

**IMPORTANT:** Instructions that you MUST follow to complete a task.

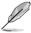

**NOTE:** Tips and additional information to help you complete a task.

### **Typography**

Bold text Indicates a menu or an item to select.

Italics Used to emphasize a word or a phrase.

<Key> Keys enclosed in the less-than and greater-than sign means that you must press the enclosed key.

Example: <Enter> means that you must press the Enter or Return key.

<Key1> + <Key2> + <Key3> If you must press two or more keys simultaneously, the key names are linked with a plus sign (+).

### Package contents

Check your motherboard package for the following items.

| Motherboard                           | ASUS PRIME B350M-E motherboard |  |  |  |  |
|---------------------------------------|--------------------------------|--|--|--|--|
| Cables 2 x Serial ATA 6.0 Gb/s cables |                                |  |  |  |  |
| A                                     | 1 x I/O shield                 |  |  |  |  |
| Accessories                           | 1 x M.2 screw package          |  |  |  |  |
| Application DVD                       | 1 x Support DVD                |  |  |  |  |
| Documentation                         | 1 x User Manual                |  |  |  |  |

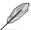

If any of the above items is damaged or missing, contact your retailer.

## PRIME B350M-E specifications summary

|            | AM4 socket for AMD Ryzen™ / 7th Generation A-series / Athlon™ processors                                 |
|------------|----------------------------------------------------------------------------------------------------|
| CPU        | Supports CPU up to 8 cores*                                                                              |
|            | * Due to CPU limitation, CPU cores supported vary by processor.                                          |
|            | ** Refer to <u>www.asus.com</u> for AMD CPU support list.                                                |
| Chipset    | AMD B350 chipset                                                                                         |
|            | AMD Ryzen™ processors:                                                                                   |
|            | 2 x DIMMs, max. 32GB, DDR4 3200(O.C.)/2933(O.C.)/2666/2400/2133 MHz, ECC and non-ECC, un-buffered memory |
| Memory     | AMD 7th Generation A-series / Athlon™ processors:                                                        |
| Wielliol y | 2 x DIMMs, max. 32GB, DDR4 2400/2133 MHz, non-ECC un-buffered memory                                     |
|            | Dual-channel memory architecture                                                                         |
|            | * Refer to www.asus.com for the latest Memory QVL (Qualified Vendors List).                              |
|            | ** Hyper DIMM support is subject to the physical characteristics of individual CPUs.                     |
|            | Integrated AMD Radeon™ R Series Graphics in the 7th Generation A-series processor                        |
|            | Multi-VGA output support: HDMI, DVI-D and D-Sub ports                                                    |
| Graphics   | - Supports HDMI 1.4b with maximum resolution of 4096 x 2160 @24Hz / 2560 x<br>1600 @60Hz                 |
|            | - Supports DVI-D with maximum resolution of 1920 x 1200 @60Hz                                            |
|            | - Supports D-Sub with maximum resolution of 1920 x 1200 @60Hz                                            |
|            | - Maximum shared memory of 2048 MB                                                                       |
|            | AMD Ryzen™ processors:                                                                                   |
|            | 1 x PCI Express 3.0/2.0 x16 slot(max.@x16 mode)                                                          |
| Expansion  | AMD 7th Generation A-series / Athlon™ processors:                                                        |
| slots      | 1 x PCI Express 3.0/2.0 x16 slot(max.@x8 mode)                                                           |
|            | AMD B350 Chipset:                                                                                        |
|            | 2 x PCI Express 2.0 x1 slots                                                                             |

(continued on the next page)

## PRIME B350M-E specifications summary

|                      | AMD Ryzen™ processors: - 1 x M.2 socket 3 with M Key, Type 2242/2260/2280 (PCIe 3.0 x4 and SATA modes) storage devices support                                                                                                    |
|----------------------|----------------------------------------------------------------------------------------------------|
| Storage              | AMD 7th Generation A-series / Athlon™ processors:  - 1 x M.2 socket 3 with M Key, Type 2242/2260/2280 (SATA mode) storage devices support                                                                                                    |
|                      | AMD B350 Chipset: - 4 x Serial ATA 6.0 Gb/s connectors with RAID 0, RAID 1 and RAID 10 support                                                                                                    |
| LAN                  | Realtek® 8111H Gigabit LAN controller                                                                                                    |
|                      | Realtek® ALC 887-VD2 8-Channel High Definition Audio CODEC                                                                                                    |
| Audio                | * Use a chassis with HD audio module in the front panel to support an 8-channel audio output.                                                                                                    |
|                      | AMD Ryzen™ / 7th Generation A-series / Athlon™ processors - 4 x USB 3.1 Gen 1 ports (4 ports at back panel)                                                                                                    |
| USB                  | AMD B350 Chipset:                                                                                                    |
| 000                  | - 2 x USB 3.1 Gen 2 ports (2 ports at back)                                                                                                    |
|                      | - 2 x USB 3.1 Gen 1ports (2 ports at mid-board)                                                                                                    |
|                      | - 4 x USB 2.0/1.1 ports (4 ports at mid-board)                                                                                                    |
|                      | Dependable Stability                                                                                                    |
|                      | ASUS 5X PROTECTION III     ASUS SafeSlot Core: Fortified PCle Slot prevents damage     ASUS LANGuard: Protects against LAN surges, lightning strikes and static-electricity discharges!     ASUS Overvoltage Protection: World-class circuit-protecting power design     ASUS Stainless-Steel Back I/O: 3X corrosion-resistance for greater durability!     ASUS DIGI+ VRM: 6 Phase digital power design |
|                      | Superb performance                                                                                                    |
| ASUS unique features | UEFI BIOS - Most advanced options with fast response time                                                                                                    |
| icaluics             | Easy PC DIY                                                                                                    |
|                      | Safe motherboard mounting  - Component-free areas to minimize damage risk  Q-Design  - ASUS Q-DIMM  - ASUS Q-Slot                                                                                                    |
|                      | UEFI BIOS EZ Mode                                                                                                    |
|                      | - featuring friendly graphics user interface - ASUS CrashFree BIOS 3 - ASUS EZ Flash 3                                                                                                    |

(continued on the next page)

## PRIME B350M-E specifications summary

| ASUS Quiet<br>Thermal<br>Solution | Quiet Thermal Design: - Stylish Fanless Design: Chipset Heat-sink solution - ASUS Fan Xpert                                                                                                    |
|-----------------------------------|----------------------------------------------------------------------------------------------------|
| Rear panel I/O<br>ports           | 1 x PS/2 keyboard (purple) 1 x PS/2 mouse port (green) 1 x HDMI port 1 x DVI-D port 1 x D-Sub port 1 x LAN (RJ-45) port 2 x USB 3.1 Gen 2 ports 4 x USB 3.1 Gen 1 ports 3 x Audio jacks support 8-channel audio output                                                                                                    |
| Internal<br>connectors            | 1 x USB 3.1 Gen 1 connector support additional 2 USB 3.1 Gen 1 ports 2 x USB 2.0/1.1 connectors support additional 4 USB 2.0/1.1 ports 1 x M.2 socket 3 for M Key and type 2242/2260/2280 devices (both SATA & PCIE mode) 4 x SATA 6.0Gb/s connectors 1 x COM connector 1 x CPU Fan connector 1 x Chassis Fan connector (Support DC & PWM mode) 1 x Front panel audio connector 1 x 24-pin EATX power connector 1 x 2-pin Clear CMOS header 1 x S/PDIF out connector 1 x Speaker connector 1 x Speaker connector 1 x System panel connector |
| BIOS features                     | 128 Mb Flash ROM, UEFI AMI BIOS, PnP, WfM2.0, SM BIOS 3.0, ACPI 6.1, Multi-language BIOS, ASUS EZ Flash 3, ASUS CrashFree BIOS 3, My Favorites, Last Modified log, F12 PrintScreen, ASUS DRAM SPD (Serial Presence Detect) memory information, F6 Qfan Control                                                                                                    |
| Manageability                     | WfM 2.0, DMI 3.0, WOL by PME, PXE                                                                                                    |
| Support DVD                       | Drivers ASUS utilities ASUS Update Anti-virus software (OEM version)                                                                                                    |
| OS support                        | Windows® 10 (64-bit)                                                                                                    |
| Form factor                       | uATX form factor: 8.9" x 8.7" (22.6 cm x 22.1 cm)                                                                                                    |

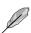

Specifications are subject to change without notice.

## **Product introduction**

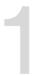

### 1.1 Before you proceed

Take note of the following precautions before you install motherboard components or change any motherboard settings.

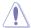

- Unplug the power cord from the wall socket before touching any component.
- Before handling components, use a grounded wrist strap or touch a safely grounded object or a metal object, such as the power supply case, to avoid damaging them due to static electricity.
- Before you install or remove any component, ensure that the ATX power supply is switched off or the power cord is detached from the power supply. Failure to do so may cause severe damage to the motherboard, peripherals, or components.

### 1.2 Motherboard overview

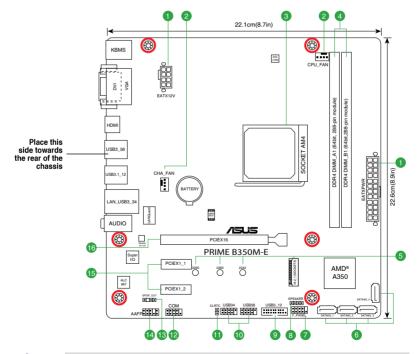

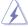

Unplug the power cord before installing or removing the motherboard. Failure to do so can cause you physical injury and damage motherboard components.

ASUS PRIME B350M-E 1-1

### 1.2.1 Layout contents

| Con | nectors/Jumpers/Slots/LED                                     | Page |
|-----|---------------------------------------------------------------|------|
| 1.  | ATX power connectors (24-pin EATXPWR, 8-pin ATX12V)           | 1-2  |
| 2.  | CPU and chassis fan connectors (4-pin CPU_FAN, 4-pin CHA_FAN) | 1-2  |
| 3.  | AMD AM4 CPU socket                                            | 1-3  |
| 4.  | DDR4 DIMM slots                                               | 1-3  |
| 5.  | M.2 Socket 3                                                  | 1-3  |
| 6.  | AMD B350 SATA 6.0Gb/s ports (SATA6G_1~4)                      | 1-3  |
| 7.  | System panel connector (10-1 pin PANEL)                       | 1-4  |
| 8.  | Speaker connector (4-pin SPEAKER)                             | 1-4  |
| 9.  | USB 3.1 Gen 1 connector (20-1 pin USB3_12)                    | 1-4  |
| 10. | USB 2.0 connectors (10-1 pin USB34,56)                        | 1-4  |
| 11. | Clear RTC RAM (2-pin CLRTC)                                   | 1-5  |
| 12. | Serial port connector (10-1 pin COM)                          | 1-5  |
| 14. | Digital audio connector (4-1 pin SPDIF_OUT)                   | 1-5  |
| 14. | Front panel audio connector (10-1 pin AAFP)                   | 1-5  |
| 15. | PCI Express 2.0 x1 slots                                      | 1-6  |
| 16. | PCI Express x16 slot                                          | 1-6  |

### 1. ATX power connectors (24-pin EATXPWR, 8-pin EATX12V)

These connectors are for ATX power supply plugs. The power supply plugs are designed to fit these connectors in only one orientation. Find the proper orientation and push down firmly until the connectors completely fit.

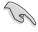

- We recommend that you use an EATX 12V Specification 2.0-compliant power supply unit (PSU) with a minimum of 300W power rating. This PSU type has 24-pin and 8-pin power plugs.
- DO NOT forget to connect the 4-pin/8-pin ATX +12V power plug.
   Otherwise, the system will not boot up.
- We recommend that you use a PSU with higher power output when configuring a system with more power-consuming devices or when you intend to install additional devices. The system may become unstable or may not boot up if the power is inadequate.
- If you are uncertain about the minimum power supply requirement for your system, refer to the Recommended Power Supply Wattage Calculator at <a href="http://support.asus.com/">http://support.asus.com/</a>
   PowerSupplyCalculator/PSCalculator.aspx?SLanguage=en-us for details

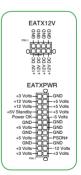

### 2. CPU and chassis fan connectors (4-pin CPU\_FAN, 4-pin CHA\_FAN)

Connect the fan cables to the fan connectors on the motherboard, ensuring that the black wire of each cable matches the ground pin of the connector.

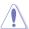

Do not forget to connect the fan cables to the fan connectors. Insufficient air flow inside the system may damage the motherboard components. These are not jumpers! Do not place jumper caps on the fan connectors! The CPU\_FAN connector supports a CPU fan of maximum 1A (12 W) fan power.

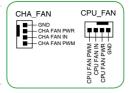

#### 3. AMD AM4 CPU socket

This motherboard comes with a AMD AM4 socket designed for AMD Ryzen™ / 7th Generation A-series / Athlon™ processors.

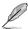

For more details, refer to Central Processing Unit (CPU).

#### 4. DDR4 DIMM slots

Install 2 GB, 4 GB, 8 GB, and 16 GB unbuffered ECC and non-ECC DDR4 DIMMs into these DIMM sockets.

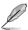

For more details, refer to System memory.

#### M.2 socket 3

These sockets allow you to install M.2 (NGFF) SSD modules.

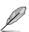

- This socket supports M Key and 2242/2260/2280 storage devices.
- Due to CPU limitation, M.2 socket supported varies by processor. Refer to the specifications summary table for more details.

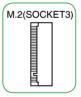

### 6. AMD B350 SATA 6.0Gb/s ports (7-pin SATA6G\_1~4)

These ports connect to SATA 6.0 Gb/s hard disk drives via SATA 6.0 Gb/s signal cables.

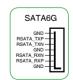

ASUS PRIME B350M-E 1-3

#### 7. System panel connector (10-1 pin PANEL)

This connector supports several chassis-mounted functions.

#### System power LED (2-pin PWR LED)

This 2-pin connector is for the system power LED. Connect the chassis power LED cable to this connector. The system power LED lights up when you turn on the system power, and blinks when the system is in sleep mode.

### Hard disk drive activity LED (2-pin HDD\_LED)

This 2-pin connector is for the HDD Activity LED. Connect the HDD Activity LED cable to this connector. The HDD LED lights up or flashes when data is read from or written to the HDD.

ATX power button/soft-off button (2-pin PWR\_BTN)

This connector is for the system power button.

### • Reset button (2-pin RESET)

This 2-pin connector is for the chassis-mounted reset button for system reboot without turning off the system power.

#### 8. Speaker connector (4-pin SPEAKER)

The 4-pin connector is for the chassis-mounted system warning speaker. The speaker allows you hear system beeps and warnings.

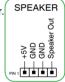

F PANEL

D\_LED+

임

+HDD\_LED RESET

+PWR LED PWR BTN

#### 9. USB 3.1 Gen 1 connector (20-1 pin USB3 12)

This connector allows you to connect a USB 3.1 Gen 1 module for additional USB 3.1 Gen 1 front or rear panel ports. With an installed USB 3.1 Gen 1 module, you can enjoy all the benefits of USB 3.1 Gen 1 including faster data transfer speeds of up to 5Gbps, faster charging time for USB-chargeable devices, optimized power efficiency and backward compatibility with USB 2.0.

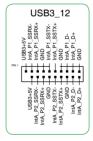

#### 10. USB 2.0 connectors (10-1 pin USB3~6)

These connectors are for USB 2.0 ports. Connect the USB module cable to any of these connector, then install the module to a slot opening at the back of the system chassis. These USB connectors comply with USB 2.0 specifications and supports up to 480Mbps connection speed.

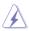

Never connect a 1394 cable to the USB connectors. Doing so will damage the motherboard!

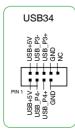

#### 11. Clear RTC RAM (2-pin CLRTC)

This header allows you to clear the Real Time Clock (RTC) RAM in CMOS. You can clear the CMOS memory of date, and system setup parameters by erasing the CMOS RTC RAM data. The onboard button cell battery powers the RAM data in CMOS, which include system setup information such as system passwords.

#### To erase the RTC RAM:

- 1. Turn OFF the computer and unplug the power cord.
- 2. Use a metal object such as a screwdriver to short the two pins.
- 3. Plug the power cord and turn ON the computer.
- Hold down the <Del> key during the boot process and enter BIOS setup to re-enter data.

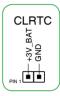

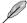

If the steps above do not help, remove the onboard battery and short the two pins again to clear the CMOS RTC RAM data. After clearing the CMOS, reinstall the battery.

### 12. Serial port connector (10-1 pin COM)

This connector is for a serial (COM) port. Connect the serial port module cable to this connector, then install the module to a slot opening at the back of the system chassis.

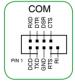

### 13. Digital audio connector (4-1 pin SPDIF\_OUT)

This connector is for an additional Sony/Philips Digital Interface (S/PDIF) port. Connect the S/PDIF Out module cable to this connector, then install the module to a slot opening at the back of the system chassis.

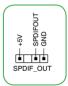

### 14. Front panel audio connector (10-1 pin AAFP)

This connector is for a chassis-mounted front panel audio I/O module that supports either HD Audio or legacy AC'97 audio standard. Connect one end of the front panel audio I/O module cable to this connector.

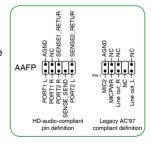

ASUS PRIME B350M-E 1-5

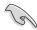

- We recommend that you connect a high-definition front panel audio module to this
  connector to avail of the motherboard's high-definition audio capability.
- If you want to connect a high-definition front panel audio module to this connector, set the Front Panel Type item in the BIOS setup to [HD]. If you want to connect an AC'97 front panel audio module to this connector, set the item to [AC97]. By default, this connector is set to [HD].

### 15. PCI Express 2.0 x1 slots

This motherboard has two PCI Express 2.0 x1 slots that support PCI Express x1 network cards, SCSI cards, and other cards that comply with the PCI Express specifications.

#### 16. PCI Express x16 slot

This motherboard supports one PCI Express x16 graphic card that complies with the PCI Express specifications.

### IRQ assignments for this motherboard

For AMD socket AM4 A-series/Athlon™ Series processors:

|                                     | A      | В | С      | D      | Е | F | G      | Н |
|-------------------------------------|--------|---|--------|--------|---|---|--------|---|
| PCIEx16_1                           | _      | - | -      | shared | - | - | -      | - |
| PCIEx1_1                            | shared | - | -      | -      | - | - | -      | - |
| PCIEx1_2                            | -      | - | -      | shared | - | - | -      | - |
| M.2                                 | -      | - | -      | shared | - | - | -      | - |
| APU USB3.1 Gen1 XHCI controller     | -      | - | shared | -      | - | - | -      | - |
| AMD Promonotry Chip XHCI controller | shared | - | -      | -      | - | - | -      | - |
| SATA controller                     | -      | - | -      | shared | - | - | -      | - |
| HD audio controller                 | _      | - | -      | -      | - | - | shared | - |
| Realtek LAN controller              | -      | - | shared | -      | - | _ | _      | - |

### For Ryzen<sup>™</sup> processors:

|                                     | Α      | В      | С      | D      | E | F | G      | Н      |
|-------------------------------------|--------|--------|--------|--------|---|---|--------|--------|
| PCIEx16_1                           | -      | -      | -      | -      | - | - | shared | -      |
| PCIEx1_1                            | shared | -      | -      | -      | - | - | _      | -      |
| PCIEx1_2                            | -      | -      | -      | shared | - | - | -      | -      |
| M.2                                 | shared | -      | -      | -      | - | - | -      | -      |
| APU USB3.1 Gen1 XHCI controller     | -      | -      | -      | -      | - | - | -      | shared |
| AMD Promonotry Chip XHCI controller | shared | -      | -      | -      | - | - | -      | -      |
| SATA controller                     | -      | shared | -      | -      | - | - | -      | -      |
| HD audio controller                 | -      | -      | -      | shared | - | - | -      | -      |
| Realtek LAN controller              | -      | -      | shared | -      | - | _ | -      | -      |

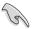

When using PCI cards on shared slots, ensure that the drivers support "Share IRQ" or that the cards do not need IRQ assignments. Otherwise, conflicts will arise between the two PCI groups, making the system unstable and the card inoperable.

### 1.2.2 Rear panel connectors

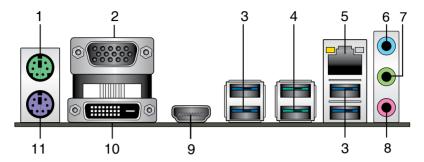

- 1. PS/2 mouse (green). This port is for a PS/2 mouse.
- Video Graphics Adapter (VGA) port. This 15-pin port is for a VGA monitor or other VGA-compatible devices.
- USB 3.1 Gen 1 ports. These four 9-pin Universal Serial Bus (USB) ports connect to USB 3.1 Gen 1 devices.

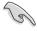

- USB 3.1 Gen 1 devices can only be used for data storage.
- Due to the design of the AMD AM4 series chipset, all USB devices connected to the USB2.0 and USB3.1 Gen1 ports are controlled by the xHCl controller.
- USB 3.1 Gen 2 ports (teal blue, Type A). These 9-pin Universal Serial Bus 3.1 (USB 3.1 Gen 2) ports are for USB 3.1 Gen 2 devices.
- 5. LAN (RJ-45) port. This port allows Gigabit connection to a Local Area Network (LAN) through a network hub. Refer to the table below for the LAN port LED indications.

### LAN port LED indications

| Activity/Link LED             |                               | Speed  | LED                | Activity Link<br>LED | Speed<br>LED |
|-------------------------------|-------------------------------|--------|--------------------|----------------------|--------------|
| Status                        | Description                   |        | Description        |                      |              |
| Off                           | No link                       | OFF    | 10Mbps connection  |                      |              |
| Orange                        | Linked                        | ORANGE | 100Mbps connection | _                    | -            |
| Orange (Blinking)             | Data activity                 | GREEN  | 1Gbps connection   |                      | _            |
| Orange (Blinking then steady) | Ready to wake up from S5 mode |        |                    | LAN p                | ort          |

- Line In port (light blue). This port connects to the tape, CD, DVD player, or other audio sources.
- Line Out port (lime). This port connects to a headphone or a speaker. In the 4.1, 5.1 and 7.1-channel configurations, the function of this port becomes Front Speaker Out.
- 8. Microphone port (pink). This port connects to a microphone.

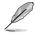

Refer to the audio configuration table for the function of the audio ports in 2.1, 4.1, 5.1, or 7.1-channel configuration.

### Audio 2.1, 4.1, 5.1, or 7.1-channel configuration

| Port                    | Headset<br>2.1-channel | 4.1-channel       | 5.1-channel       | 7.1-channel       |
|-------------------------|------------------------|-------------------|-------------------|-------------------|
| Light Blue (Rear panel) | Line In                | Rear Speaker Out  | Rear Speaker Out  | Rear Speaker Out  |
| Lime (Rear panel)       | Line Out               | Front Speaker Out | Front Speaker Out | Front Speaker Out |
| Pink (Rear panel)       | Mic In                 | Mic In            | Bass/Center       | Bass/Center       |
| Lime (Front panel)      | -                      | -                 | -                 | Side Speaker Out  |

- HDMI port. This port is for a High-Definition Multimedia Interface (HDMI) connector, and is HDCP compliant allowing playback of HD DVD, Blu-ray, and other protected content.
- 10. DVI-D port. This port is for any DVI-D compatible device.

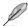

 $\ensuremath{\mathsf{DVI-D}}$  can not be converted to output from RGB Signal to CRT and is not compatible with  $\ensuremath{\mathsf{DVI-I}}$  .

11. PS/2 keyboard (purple). This port is for a PS/2 keyboard.

ASUS PRIME B350M-E

### 1.3 Central Processing Unit (CPU)

The motherboard comes with an AMD AM4 socket designed for AMD Ryzen<sup>™</sup> / 7th Generation A-series / Athlon<sup>™</sup> processors.

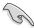

Unplug all power cables before installing the CPU.

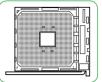

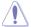

The AM4 socket has a different pinout from the FM2+/FM2 socket. Ensure that you use a CPU designed for the AM4 socket. The CPU fits in only one correct orientation. DO NOT force the CPU into the socket to prevent bending the pins and damaging the CPU!

### Installing the CPU

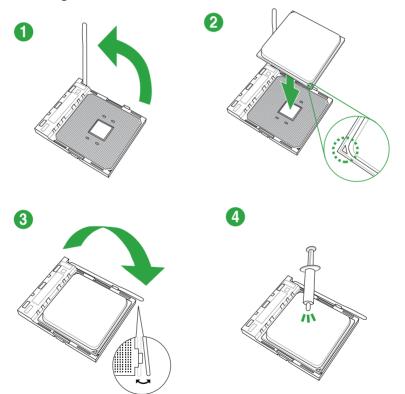

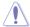

Apply the Thermal Interface Material to the CPU heatsink and CPU before you install the heatsink and fan if necessary.

## Installing the CPU heatsink and fan assembly

Type 1

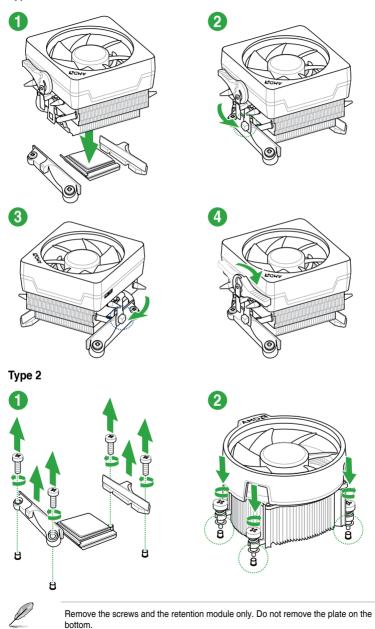

ASUS PRIME B350M-E 1-11

### 1.4 System memory

### Overview

This motherboard comes with two Double Data Rate 4 (DDR4) Dual Inline Memory Module (DIMM) sockets. The figure illustrates the location of the DDR4 DIMM sockets:

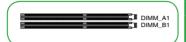

| Channel   | Sockets |
|-----------|---------|
| Channel A | DIMM_A1 |
| Channel B | DIMM_B1 |

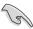

- You may install varying memory sizes in Channel A and Channel B. The system
  maps the total size of the lower-sized channel for the dual-channel configuration. Any
  excess memory from the higher-sized channel is then mapped for single-channel
  operation.
- Always install DIMMs with the same CAS latency. For optimal compatibility, we
  recommend that you install memory modules of the same version or date code (D/C)
  from the same vendor. Check with the retailer to get the correct memory modules.

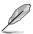

- For system stability, use a more efficient memory cooling system to support a full memory load (2 DIMMs).
- Refer to <u>www.asus.com</u> for the latest Memory QVL (Qualified Vendors List)

### **Recommended memory configurations**

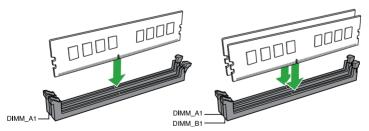

## Installing a DIMM

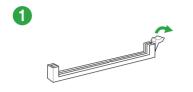

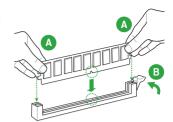

1-13

### To remove a DIMM

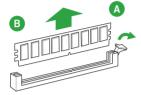

ASUS PRIME B350M-E

| - |      |  |
|---|------|--|
|   |      |  |
|   |      |  |
|   |      |  |
|   |      |  |
|   |      |  |
|   |      |  |
|   |      |  |
|   |      |  |
|   |      |  |
|   |      |  |
|   |      |  |
|   |      |  |
|   |      |  |
|   |      |  |
|   |      |  |
|   |      |  |
|   |      |  |
|   |      |  |
|   |      |  |
|   |      |  |
|   |      |  |
|   |      |  |
|   |      |  |
|   |      |  |
|   |      |  |
|   |      |  |
|   |      |  |
|   |      |  |
|   |      |  |
|   |      |  |
|   |      |  |
|   |      |  |
|   | <br> |  |
|   |      |  |
|   |      |  |
|   |      |  |
|   |      |  |
|   |      |  |

## **BIOS** information

2

### 2.1 Managing and updating your BIOS

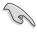

Save a copy of the original motherboard BIOS file to a USB flash disk in case you need to restore the BIOS in the future. Copy the original motherboard BIOS using the ASUS Update utility.

### 2.1.1 EZ Update

EZ Update is a utility that allows you to automatically update your motherboard's softwares, drivers and the BIOS version easily. With this utility, you can also manually update the saved BIOS and select a boot logo when the system goes into POST.

To launch EZ Update, click EZ Update on the Al Suite 3 main menu bar.

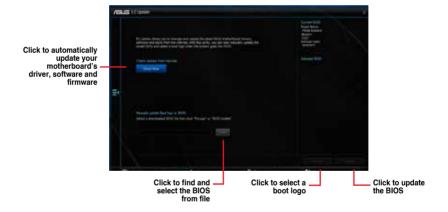

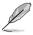

EZ Update requires an Internet connection either through a network or an ISP (Internet Service Provider).

2-1 ASUS PRIME B350M-E

#### 2.1.2 ASUS EZ Flash 3

The ASUS EZ Flash 3 feature allows you to update the BIOS without using an OS-based utility.

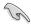

- Ensure that you load the BIOS default settings to ensure system compatibility and stability. Select the Load Optimized Defaults item under the Exit menu.
- Check your Internet connection before updating the BIOS via the Internet.

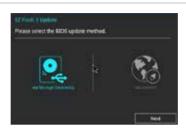

#### To update the BIOS using EZ Flash 3:

- Enter the Advanced Mode of the BIOS setup program. Go to the Tool menu to select ASUS EZ Flash 3 Utility and press <Enter> to enable it.
- 2. Follow the steps below to update the BIOS via a storage device or Internet.

### Via Storage Device

- Insert the USB flash disk that contains the latest BIOS file to the USB port, then select via Storage Device.
- b) Press <Tab> to switch to the **Drive** field.
- c) Press the Up/Down arrow keys to find the USB flash disk that contains the latest BIOS, and then press <Enter>.
- d) Press <Tab> to switch to the Folder Info field.
- e) Press the Up/Down arrow keys to find the BIOS file, and then press <Enter> to perform the BIOS update process.

#### Via Internet

- a) Select via Internet.
- b) Press the Left/Right arrow keys to select an Internet connection method, and then press <Enter>.
- c) Follow the onscreen instructions to complete the update.
- 3. Reboot the system when the update process is done.

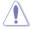

- ASUS EZ Flash 3 supports USB devices, such as a USB flash disk, with FAT 32/16 format and single partition only.
- DO NOT shut down or reset the system while updating the BIOS to prevent system boot failure!

### 2.1.3 ASUS CrashFree BIOS 3 utility

The ASUS CrashFree BIOS 3 is an auto recovery tool that allows you to restore the BIOS file when it fails or gets corrupted during the updating process. You can restore a corrupted BIOS file using the motherboard support DVD or a USB flash drive that contains the updated BIOS file.

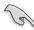

- Before using this utility, rename the BIOS file in the removable device into PRB350MF CAP
- The BIOS file in the support DVD may not be the latest version. Download the latest BIOS file from the ASUS website at www.asus.com.

### **Recovering the BIOS**

#### To recover the BIOS:

- 1. Turn on the system.
- Insert the support DVD to the optical drive or the USB flash drive that contains the BIOS file to the USB port.
- The utility automatically checks the devices for the BIOS file. When found, the utility reads the BIOS file and enters ASUS EZ Flash 2 utility automatically.
- The system requires you to enter BIOS Setup to recover BIOS settings. To ensure system compatibility and stability, we recommend that you press <F5> to load default BIOS values.

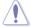

DO NOT shut down or reset the system while updating the BIOS! Doing so can cause system boot failure!

### 2.1.4 ASUS BIOS Updater

ASUS BIOS Updater allows you to update the BIOS in DOS environment.

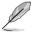

The screen captures used in this section are for reference only and may not be exactly the same as actually shown on your computer screen.

### Before updating BIOS

- Prepare the motherboard support DVD and a USB flash drive.
- Download the latest BIOS file and BIOS Updater from <a href="http://support.asus.com">http://support.asus.com</a> and save them in your USB flash drive.

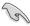

NTFS is not supported under FreeDOS environment. Ensure that your USB flash drive is in single partition and in FAT32/16 format.

- Turn off the computer.
- Ensure that your computer has a DVD optical drive.

2-3 ASUS PRIME B350M-E

### Booting the system in DOS environment

To boot the system in DOS:

- 1. Insert the USB flash drive with the latest BIOS file and BIOS Updater to the USB port.
- 2. Boot your computer then press <F8> to launch the select boot device screen.
- When the select boot device screen appears, insert the Support DVD into the optical drive then select the optical drive as the boot device.
- When the booting message appears, press <Enter> within five (5) seconds to enter FreeDOS prompt.
- On the FreeDOS prompt, type d: then press <Enter> to switch the disk from Drive C (optical drive) to Drive D (USB flash drive).

### Updating the BIOS file

To update the BIOS file:

- 1. On the FreeDOS prompt, type **bupdater /g** and press <Enter>.
- On the BIOS Updater screen, press <Tab> to switch from Files panel to Drives panel then select D:.

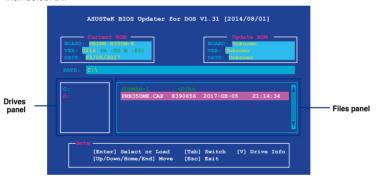

- Press <Tab> to switch from Drives panel to Files panel then press <Up/Down or Home/ End> keys to select the BIOS file and press <Enter>.
- After the BIOS Updater checks the selected BIOS file, select Yes to confirm the BIOS update.

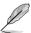

The BIOS Backup feature is not supported due to security regulations.

- Select Yes then press <Enter>. When BIOS update is done, press <ESC> to exit BIOS Updater.
- Restart your computer.

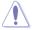

DO NOT shut down or reset the system while updating the BIOS to prevent system boot failure.

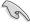

Ensure to load the BIOS default settings to ensure system compatibility and stability. Select the **Load Optimized Defaults** item under the **Exit** BIOS menu.

### 2.2 BIOS setup program

Use the BIOS Setup program to update the BIOS or configure its parameters. The BIOS screens include navigation keys and brief online help to guide you in using the BIOS Setup program.

### **Entering BIOS Setup at startup**

### To enter BIOS Setup at startup:

Press < Delete> or < F2> during the Power-On Self Test (POST). If you do not press
 Delete> or < F2>. POST continues with its routines.

### Entering BIOS Setup after POST

#### To enter BIOS Setup after POST:

- Press < Ctrl>+< Alt>+< Del> simultaneously.
- Press the reset button on the system chassis.
- Press the power button to turn the system off then back on. Do this option only if you
  failed to enter BIOS Setup using the first two options.

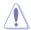

Using the power button, reset button, or the **<Ctrl>+<Alt>+<Del>** keys to force reset from a running operating system can cause damage to your data or system. We recommend you always shut down the system properly from the operating system.

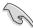

- The BIOS setup screens shown in this section are for reference purposes only, and may not exactly match what you see on your screen.
- Visit the ASUS website at <u>www.asus.com</u> to download the latest BIOS file for this motherboard
- Ensure that a USB mouse is connected to your motherboard if you want to use the mouse to control the BIOS setup program.
- If the system becomes unstable after changing any BIOS setting, load the default settings to ensure system compatibility and stability. Select the Load Optimized Defaults item under the Exit menu or press hotkey <F5>.
- If the system fails to boot after changing any BIOS setting, try to clear the CMOS and reset the motherboard to the default value. See section 1.2.1 Layout contents for information on how to erase the BTC RAM.

#### BIOS menu screen

The BIOS setup program can be used under two modes: **EZ Mode** and **Advanced Mode**. Press <F7> to change between the two modes.

2-5 ASUS PRIME B350M-E

### 2.2.1 EZ Mode

By default, the EZ Mode screen appears when you enter the BIOS setup program. The EZ Mode provides you an overview of the basic system information, and allows you to select the display language, system performance mode, fan profile and boot device priority. To access the Advanced Mode, click **Advanced Mode(F7)** or press <F7>.

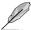

The default screen for entering the BIOS setup program can be changed. Go to the **Setup Mode** item in the **Boot menu**.

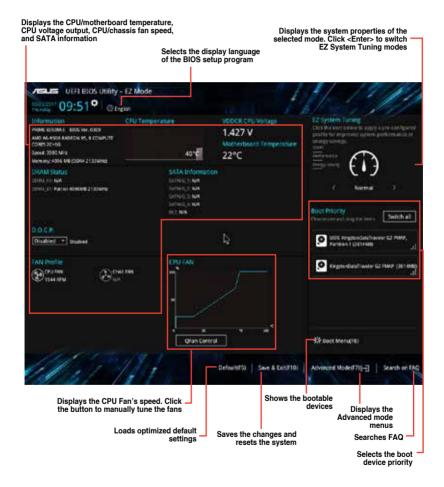

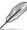

The boot device options vary depending on the devices you installed to the system.

### 2.2.2 Advanced Mode

The Advanced Mode provides advanced options for experienced end-users to configure the BIOS settings. The figure below shows an example of the **Advanced Mode**. Refer to the following sections for the detailed configurations.

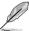

To access the EZ Mode, click **EzMode(F7)** or press <F7>.

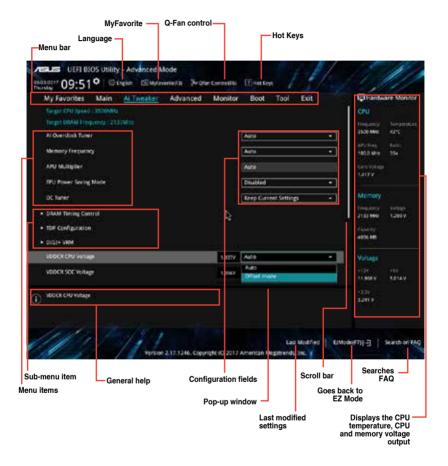

2-7 ASUS PRIME B350M-E

#### Menu bar

The menu bar on top of the screen has the following main items:

| My Favorites | For saving the frequently-used system settings and configuration                   |
|--------------|------------------------------------------------------------------------------------|
| Main         | For changing the basic system configuration                                        |
| Ai Tweaker   | For changing the overclocking settings                                             |
| Advanced     | For changing the advanced system settings                                          |
| Monitor      | For displaying the system temperature, power status, and changing the fan settings |
| Boot         | For changing the system boot configuration                                         |
| Tool         | For configuring options for special functions                                      |
| Exit         | For selecting the exit options and loading default settings                        |

#### Menu items

The highlighted item on the menu bar displays the specific items for that menu. For example, selecting **Main** shows the Main menu items.

The other items (My Favorites, Ai Tweaker, Advanced, Monitor, Boot, Tool, and Exit) on the menu bar have their respective menu items.

#### Submenu items

A greater than sign (>) before each item on any menu screen means that the item has a submenu. To display the submenu, select the item and press <Enter>.

### Language

This button above the menu bar contains the languages that you can select for your BIOS. Click this button to select the language that you want to display in your BIOS screen.

### MyFavorites (F3)

This button above the menu bar shows all BIOS items in a Tree Map setup. Select frequently-used BIOS settings and save it to MyFavorites menu.

### Q-Fan Control (F6)

This button above the menu bar displays the current settings of your fans. Use this button to manually tweak the fans to your desired settings.

#### Hot kevs

This button above the menu bar contains the navigation keys for the BIOS setup program. Use the navigation keys to select items in the menu and change the settings.

#### Scroll bar

A scroll bar appears on the right side of a menu screen when there are items that do not fit on the screen. Press the Up/Down arrow keys or <Page Up> / <Page Down> keys to display the other items on the screen.

#### General help

At the bottom left corner of the menu screen is a brief description of the selected item. Use <F12> key to capture the BIOS screen and save it to the removable storage device.

### **Configuration fields**

These fields show the values for the menu items. If an item is user-configurable, you can change the value of the field opposite the item. You cannot select an item that is not user-configurable.

A configurable field is highlighted when selected. To change the value of a field, select it and press <Enter> to display a list of options.

#### Last Modified button

This button shows the items that you last modified and saved in BIOS Setup.

#### Search on FAQ

Move your mouse over this button to show a QR code. Scan this QR code with your mobile device to connect to the ASUS BIOS FAQ web page. You can also scan the QR code below.

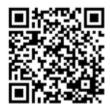

ASUS PRIME B350M-E

### 2.3 Exit menu

The Exit menu items allow you to load the optimal default values for the BIOS items, and save or discard your changes to the BIOS items. You can access the EZ Mode from the Exit menu.

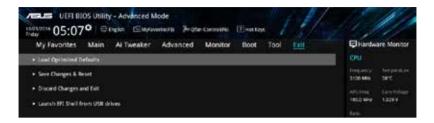

### **Load Optimized Defaults**

This option allows you to load the default values for each of the parameters on the Setup menus. When you select this option or if you press <F5>, a confirmation window appears. Select OK to load the default values.

### Save Changes & Reset

Once you are finished making your selections, choose this option from the Exit menu to ensure the values you selected are saved. When you select this option or if you press <F10>, a confirmation window appears. Select OK to save changes and exit.

### **Discard Changes and Exit**

This option allows you to exit the Setup program without saving your changes. When you select this option or if you press <Esc>, a confirmation window appears. Select OK to discard changes and exit.

#### Launch FFI Shell from USB drives

This option allows you to attempt to launch the EFI Shell application (shellx64.efi) from one of the available USB devices

# **Appendix**

### **Notices**

### **Federal Communications Commission Statement**

This device complies with Part 15 of the FCC Rules. Operation is subject to the following two conditions:

- This device may not cause harmful interference.
- This device must accept any interference received including interference that may cause undesired operation.

This equipment has been tested and found to comply with the limits for a Class B digital device, pursuant to Part 15 of the FCC Rules. These limits are designed to provide reasonable protection against harmful interference in a residential installation. This equipment generates, uses and can radiate radio frequency energy and, if not installed and used in accordance with manufacturer's instructions, may cause harmful interference to radio communications. However, there is no guarantee that interference will not occur in a particular installation. If this equipment does cause harmful interference to radio or television reception, which can be determined by turning the equipment off and on, the user is encouraged to try to correct the interference by one or more of the following measures:

- Reorient or relocate the receiving antenna.
- Increase the separation between the equipment and receiver.
- Connect the equipment to an outlet on a circuit different from that to which the receiver is connected.
- Consult the dealer or an experienced radio/TV technician for help.

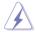

The use of shielded cables for connection of the monitor to the graphics card is required to assure compliance with FCC regulations. Changes or modifications to this unit not expressly approved by the party responsible for compliance could void the user's authority to operate this equipment.

### IC: Canadian Compliance Statement

Complies with the Canadian ICES-003 Class B specifications. This device complies with RSS 210 of Industry Canada. This Class B device meets all the requirements of the Canadian interference-causing equipment regulations.

This device complies with Industry Canada license exempt RSS standard(s). Operation is subject to the following two conditions: (1) this device may not cause interference, and (2) this device must accept any interference, including interference that may cause undesired operation of the device.

Cut appareil numérique de la Classe B est conforme à la norme NMB-003 du Canada. Cet appareil numérique de la Classe B respecte toutes les exigences du Règlement sur le matériel brouilleur du Canada.

Cet appareil est conforme aux normes CNR exemptes de licence d'Industrie Canada. Le fonctionnement est soumis aux deux conditions suivantes :

- (1) cet appareil ne doit pas provoquer d'interférences et
- (2) cet appareil doit accepter toute interférence, y compris celles susceptibles de provoquer un fonctionnement non souhaité de l'appareil.

A-1 ASUS PRIME B350M-E

### **Canadian Department of Communications Statement**

This digital apparatus does not exceed the Class B limits for radio noise emissions from digital apparatus set out in the Radio Interference Regulations of the Canadian Department of Communications.

This class B digital apparatus complies with Canadian ICES-003.

### **VCCI: Japan Compliance Statement**

### Class B ITE

この装置は、クラスB情報技術装置です。この装置は、家庭環境で使用することを目 的としていますが、この装置がラジオやテレビジョン受信機に近接して使用されると、 受信障害を引き起こすことがあります。

取扱説明書に従って正しい取り扱いをして下さい。

VCCI-B

### **KC: Korea Warning Statement**

B급 기기 (가정용 방송통신기자재)

이 기기는 가정용(B급) 전자파적합기기로서 주로 가정에서 사용하는 것을 목적으로 하며, 모든 지역에서 사용할 수 있습니다.

### **REACH**

Complying with the REACH (Registration, Evaluation, Authorisation, and Restriction of Chemicals) regulatory framework, we published the chemical substances in our products at ASUS REACH website at <a href="http://csr.asus.com/english/REACH.htm">http://csr.asus.com/english/REACH.htm</a>.

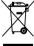

DO NOT throw the motherboard in municipal waste. This product has been designed to enable proper reuse of parts and recycling. This symbol of the crossed out wheeled bin indicates that the product (electrical and electronic equipment) should not be placed in municipal waste. Check local regulations for disposal of electronic products.

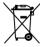

DO NOT throw the mercury-containing button cell battery in municipal waste. This symbol of the crossed out wheeled bin indicates that the battery should not be placed in municipal waste

### **ASUS Recycling/Takeback Services**

ASUS recycling and takeback programs come from our commitment to the highest standards for protecting our environment. We believe in providing solutions for you to be able to responsibly recycle our products, batteries, other components as well as the packaging materials. Please go to <a href="http://csr.asus.com/english/Takeback.htm">http://csr.asus.com/english/Takeback.htm</a> for detailed recycling information in different regions.

### Regional notice for California

**WARNING:** This product may contain chemicals known to the State of California to cause cancer, birth defects or other reproductive harm. Wash hands after handling.

### Google™ License Terms

### Copyright@ 2017 Google Inc. All Rights Reserved.

Licensed under the Apache License, Version 2.0 (the "License"); you may not use this file except in compliance with the License. You may obtain a copy of the License at:

http://www.apache.org/licenses/LICENSE-2.0

Unless required by applicable law or agreed to in writing, software distributed under the License is distributed on an "AS IS" BASIS, WITHOUT WARRANTIES OR CONDITIONS OF ANY KIND, either express or implied.

See the License for the specific language governing permissions and limitations under the License.

English ASUSTeK Computer Inc. hereby declares that this device is in compliance with the essential requirements and other relevant provisions of related Directives. Full text of EU declaration of conformity is available at: <a href="https://www.asus.com/support">www.asus.com/support</a>

Français AsusTek Computer Inc. déclare par la présente que cet appareil est conforme aux critères essentiels et autres clauses pertinentes des directives concernées. La déclaration de conformité de l'UE peut être téléchargée à partir du site Internet suivant: www.asus.com/support

Deutsch ASUSTeK Computer Inc. erklärt hiermit, dass dieses Gerät mit den wesentlichen Anforderungen und anderen relevanten Bestimmungen der zugehörigen Richtlinien übereinstimmt. Der gesamte Text der EU-Konformitätserklärung ist verfügbar unter: www.asus.com/support

Italiano ASUSTEK Computer Inc. con la presente dichiara che questo dispositivo è conforme ai requisiti essenziali e alle altre disposizioni pertinenti con le direttive correlate. Il testo completo della dichiarazione di conformità UE è disponibile all'indirizzo: <a href="https://www.asus.com/support">www.asus.com/support</a>

Русский Компания ASUS заявляет, что это устройство соответствует основным требованиям и другим соответствующим условиям соответствующих директив. Подробную информацию, пожалуйста, смотрите на www.asus.com/support

Български С настоящого ASUSTeK Computer Inc., декларира, че това устройство е в сотлетствие със съществените изисквания и другите приложими постановления на свързаните дирисктиви. Пълния текст на декларацията за съответствие на ЕС е достъпна на адрес: www.asus.com/support

Hrvatski ASUSTeK Computer Inc. ovim izjavljuje da je ovaj uređaj sukladan s bitnim zahtjevima i ostalim odgovarajućim odredbama vezanih direktiva. Cijeli tekst EU izjave o sukladnosti dostupan je na: <a href="www.asus.com/support">www.asus.com/support</a>

Čeština Společnost ASUSTEK Computer Inc. tímto prohlašuje, že toto zařízení splňuje základní požadavky a další příslušná ustanovení souvisejících směrnic. Plné znění prohlášení o shodě EU je k dispozici na adrese: www.asus.com/supoort

Dansk ASUSTeK Computer Inc. erklærer hermed, at denne enhed er i overensstemmelse med hovedkravene og andre relevante bestemmelser i de relaterede direktiver. Hele EU-overensstemmelseserklæringen kan findes på: www.asus.com/support

Nederlands ASUSTeK Computer Inc. verklaart hierbij dat dit apparaat voldoet aan de essentiële vereisten en andere relevante bepalingen van de verwante richtlijnen. De volledige tekst van de EU-verklaring van conformiteit is beschikbaar op: <a href="https://www.asus.com/support">www.asus.com/support</a>

Eesti Käesolevaga kinnitab ASUSTeK Computer Inc, et see seade vastab asjakohaste direktiivide oluliste nõuetele ja teistele asjassepuutuvatele sätetele. EL vastavusdeklaratsiooni täielik tekst on saadaval järgmisel aadressil: www.asus.com/support

Suomi ASUSTEK Computer Inc. ilmoittaa täten, että tämä laite on asiaankuuluvien direktiivien olennaisten vaatimusten ja muiden tätä koskevien säädösten mukainen. EU-yhdenmukaisuusilmoituksen koko teksti on luettavissa osoitteessa: <u>www.asus.com/support</u>

**Ελληνικά** Με το παρόν, η AsusTek Computer Inc. δηλώνει ότι αυτή η συσκευή συμμορφώνεται με τις θεμελιώδεις απαιτήσεις και άλλες σχετικές διατάξεις των Οδηγιών της ΕΕ. Το πλήρες κείμενο της δήλωσης συμβατότητας είναι διαθέσιμο στη διευθύυνση: <u>www.asus.com/support</u>

Magyar Az ASUSTEK Computer Inc. ezennel kijelenti, hogy ez az eszköz megfelel a kapcsolódó Irányelvek lényeges követelményeinek és egyéb vonatkozó rendelkezéseinek. Az EU megfelelőségi nyilatkozat teljes szövege innen letőlthető: www.asus.com/support

Latviski ASUSTeK Computer Inc. ar šo paziņo, ka šī ierīce atbilst saistīto Direktīvu būtīskajām prasībām un citiem citiem saistošajiem nosacījumiem. Pilns ES atbilstības paziņojuma teksts pieejams šeit: <a href="www.asus.com/support">www.asus.com/support</a>

Lietuvių "ASUSTeK Computer Inc." šiuo tvirtina, kad šis įrenginys atitina pagrindinius reikalavimus ir kitas svarbias susijusių direktyvų nuostatas. Visą ES atitikties deklaracijos teksta galima rasti: www.asus.com/support

Norsk ASUSTeK Computer Inc. erklærer herved at denne enheten er i samsvar med hovedsaklige krav og andre relevante forskrifter i relaterte direktiver. Fullstendig tekst for EU-samsvarserklæringen finnes på: www.asus.com/support

Polski Firma ASUSTeK Computer Inc. niniejszym oświadcza, że urządzenie to jest zgodne z zasadniczymi wymogami i innymi właściwymi postanowieniami powiązanych dyrektyw. Pelny tekst deklaracji zgodności UE jest dostępny pod adresem: www.asus.com/support

Português À ASUSTEK Computer Inc. declara que este dispositivo está em conformidade com os requisitos essenciais e outras disposições relevantes das Diretivas relacionadas. Texto integral da declaração da UE disponível em: www.asus.com/support

Română ASUSTEK Computer Inc. declară că acest dispozitiv se conformează cerințelor esențiale și altor prevederi relevante ale directivelor conexe. Textul complet al declarației de conformitate a Uniunii Europene se găsește la: www.asus.com/support

Srpski ASUSTeK Computer Inc. ovim izjavljuje da je ovaj uređaj u saglasnosti sa osnovnim zahtevima i drugim relevantnim odredbama povezanih Direktiva. Pun tekst EU deklaracije o usaglašenosti je dostupan da adresi:

Slovensky Spoločnosť ASUSTeK Computer Inc. týmto vyhlasuje, že toto zariadenie vyhovuje základným požiadavkám a ostatým príslušným ustanoveniam príslušných smerníc. Celý text vyhlásenia o zhode pre štáty EÚ je dostupný na adrese: www.asus.com/support

Slovenščina ASUSTEK Computer Inc. izjavlja, da je ta naprava skladna z bistvenimi zahtevami in drugimi ustreznimi določbami povezanih direktiv. Celotno besedilo EU-izjave o skladnosti je na voljo na spletnem mestu: www.asus.com/suoport

Español Por la presente, ASUSTEK Computer Inc. declara que este dispositivo cumple los requisitos básicos y otras disposiciones pertinentes de las directivas relacionadas. El texto completo de la declaración de la UE de conformidad está disponible en: www.asus.com/support

Svenska ASUSTeK Computer Inc. förklarar härmed att denna enhet överensstämmer med de grundläggande kraven och andra relevanta föreskrifter i relaterade direktiv. Fulltext av EU-försäkran om överensstämmelse finns på: <a href="https://www.asus.com/support">www.asus.com/support</a>

Українська ASUSTEK Computer Inc. заявляє, що цей пристрій відповідаю основним вимогам та іншим відповідним положенням відповідних Директив. Повний текст декларації відповідності стандартам ЄС доступний на: <a href="https://www.asus.com/support">www.asus.com/support</a>

Türkçe AsusTek Computer Inc., bu aygıtın temel gereksinimlerle ve ilişkili Yönergelerin diğer ilgili koşullarıyla uyumlu olduğunu beyan eder. AB uygunluk bildiriminin tam metni şu adreste bulunabilir: www.asus.com/support

**Bosanski** ASUSTeK Computer Inc. ovim izjavljuje da je ovaj uređaj usklađen sa bitnim zahtjevima i ostalim odgovarajućim odredbama vezanih direktiva. Cijeli tekst EU izjave o usklađenosti dostupan je na: www.asus.com/support

A-3 ASUS PRIME B350M-E

### **ASUS** contact information

### ASUSTEK COMPUTER INC.

Address 4F, No. 150, Li-Te Road, Peitou, Taipei 112, Taiwan

Telephone +886-2-2894-3447 Fax +886-2-2890-7798 Web site www.asus.com

**Technical Support** 

Telephone +86-21-38429911

Fax +86-21-5866-8722, ext. 9101#
Online support http://gr.asus.com/techserv

### **ASUS COMPUTER INTERNATIONAL (America)**

Address 800 Corporate Way, Fremont, CA 94539, USA

Telephone +1-510-739-3777
Fax +1-510-608-4555
Web site http://www.asus.com/us/

**Technical Support** 

Support fax +1-812-284-0883 Telephone +1-812-282-2787

Online support http://gr.asus.com/techserv

### **ASUS COMPUTER GmbH (Germany and Austria)**

Address Harkort Str. 21-23, 40880 Ratingen, Germany

Fax +49-2102-959931
Web site http://www.asus.com/de
Online contact http://eu-rma.asus.com/sales

**Technical Support** 

Telephone +49-2102-5789555 Support Fax +49-2102-959911

Online support <a href="http://gr.asus.com/techserv">http://gr.asus.com/techserv</a>

### **DECLARATION OF CONFORMITY**

Per FCC Part 2 Section 2. 1077(a)

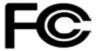

Responsible Party Name: Asus Computer International

Address: 800 Corporate Way, Fremont, CA 94539.

Phone/Fax No: (510)739-3777/(510)608-4555

hereby declares that the product

**Product Name: Motherboard** 

Model Number: PRIME B350M-E

Conforms to the following specifications:

### **Supplementary Information:**

This device complies with part 15 of the FCC Rules. Operation is subject to the following two conditions: (1) This device may not cause harmful interference, and (2) this device must accept any interference received, including interference that may cause undesired operation.

Representative Person's Name : Steve Chang / President

Signature:

Date: Apr. 17, 2017

Stree Change

Ver. 140331